## **Intel(R) Express Installer**

This Intel(R) Express Installer CD provides product documentation and configuration notes for installing device drivers and application software onto your Intel desktop board-based system. The Intel Express Installer CD also lets you obtain newer drivers and updates when the system is connected to the Internet.

For specific CD component information, refer to the Readme.txt file located in the root of this CD. Also consult any Readme files within the associated software utilities, device drivers, and applications included on this CD. These files may include last minute additional installation instructions and/or release notes.

Use the mouse to navigate the help file's contents, index, and search tabs. To navigate the contents using the keyboard, use the left/right arrow keys to open/close topics and the up/down keys to move to new topics. Press the Enter key to view selected topics such as:

- [Requirements](#page-1-0)
- User Interface [Overview](#page-6-0)
- Install [Software](#page-13-0) Screen
- [Documents](#page-20-0) Screen
- [Options](#page-21-0) Screen
- [Reports](#page-22-0) Screen
- [Browse](#page-23-0) CD Screen
- [Special](#page-24-0) Offers Screen
- Regional [Software](#page-25-0) Screen
- [Download](#page-26-0) Center Screen
- Specific Software [Components](#page-32-0)

## <span id="page-1-0"></span>**Requirements**

The software on the CD must be installed on a computer that contains an Intel desktop board (an Intel motherboard) with one of the compatible operating systems listed in the Readme.txt file.

*NOTE:* If your system's operating system is excluded, the software selection will appear grayed out in the [product](#page-14-0) listing table.

*NOTE:* Installation on some operating systems require that a user either be logged in as an Administrator or have Administrator privileges.

*NOTE:* If your system has other running applications that could prevent a system reboot, please close those applications before starting any installation. This helps prevent loss of unsaved data.

#### **Additional Operating System Information**

Although we attempt to support a wide range of operating system versions, some components or products on this CD may require the optimal or most recent version of the operating system.

Some drivers and applications (components) included on this CD may not be supported on all operating systems. To avoid confusion, the Install Software screen automatically filters its list of supported components based on the detected operating system.

#### **Other Operation Comments and Issues**

- To prevent slow or unstable program operation when installing software from the Intel Express Installer CD, only one user should access the computer. Do not use any fast user switching features.
- If more than one CD or DVD drive exists on the system, ALWAYS use the "original" CD/DVD drive for the session's installations with the Intel Express Installer CD. Otherwise, a "File not found" error message could appear. For example, if two CD/DVD drives exist on a system (F: and G:) and you place the Intel Express Installer CD into the G: drive, then always use G: for that CD session.

## **Product Support**

The following provides information about the Intel Express Installer CD:

**Information about this CD** -- View current version information about the CD in a dialog box by clicking the area of the **blue** [selection](#page-7-0) channel shown below:

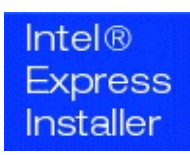

If a browser is installed on the system and an ISP (Internet service provider) is available, the following provides product support information for the Intel Express Installer CD and Intel desktop board.

- **Intel's support website** -- Use the link (<http://support.intel.com>) to reach the Intel support website.
- **Intel's main website** -- Connect to Intel's consumer site ([http://www.intel.com\)](http://www.intel.com) by clicking the Intel logo at the bottom of the blue selection channel.

Also check your warranty card for Intel desktop board support.

For CD components (drivers, utilities, and software applications) refer either to the installed component or to the Readme.txt file to obtain support information.

## **Legal Information**

Copyright (c) 2000 - 2006 Intel Corporation. All rights reserved.

This Intel(R) Express Installer Help file as well as the software described in it, is furnished under license and may only be used or copied in accordance with the terms of the license. The information in this document is furnished for informational use only, is subject to change without notice, and should not be construed as a commitment by Intel Corporation. Intel Corporation assumes no responsibility or liability for any errors or inaccuracies that may appear in this document or any software that may be provided in association with this document.

Except as permitted by such license, no part of this document may be reproduced, stored in a retrieval system, or transmitted in any form or by any means without the express written consent of Intel Corporation.

The hardware vendor remains solely responsible for the design, sale and functionality of its product, including any liability arising from product infringement or product warranty.

Intel, Viiv, Pentium, Celeron and the Intel logo are trademarks or registered trademarks of Intel Corporation or its subsidiaries in the United States and other countries.

\* Other names and brands may be claimed as the property of others.

HLP Ver 4.7 - rev-120 -- Intel(R) Express Installer CD for the Intel desktop board.

### <span id="page-6-0"></span>**User Interface Overview**

The Intel Express Installer program provides buttons and clickable areas on the blue [selection](#page-7-0) channel of the opening screen to select tasks and information.

The blue selection channel buttons provide easy access to all function screens (such as *Install Software*) and to other information (such as *Browse CD* and *Help*). See selection channel [choices.](#page-7-0)

Also refer to each specific task below for more usage information:

- Install [Software](#page-13-0)
- [Documents](#page-20-0)
- [Options](#page-21-0)
- [Reports](#page-22-0)
- [Browse](#page-23-0) CD
- [Special](#page-24-0) Offers
- [Regional](#page-25-0) Software
- [Download](#page-26-0) Center

Additional buttons may appear inside specific screens to perform tasks such as *Install Now* (for Install Software screen) or *Print* (for Report screen). Refer to **Button [Descriptions](#page-11-0)** for more information on buttons appearing in each screen.

## <span id="page-7-0"></span>**Choices on the Blue Selection Channel**

The blue areas of the screen provide the following functions:

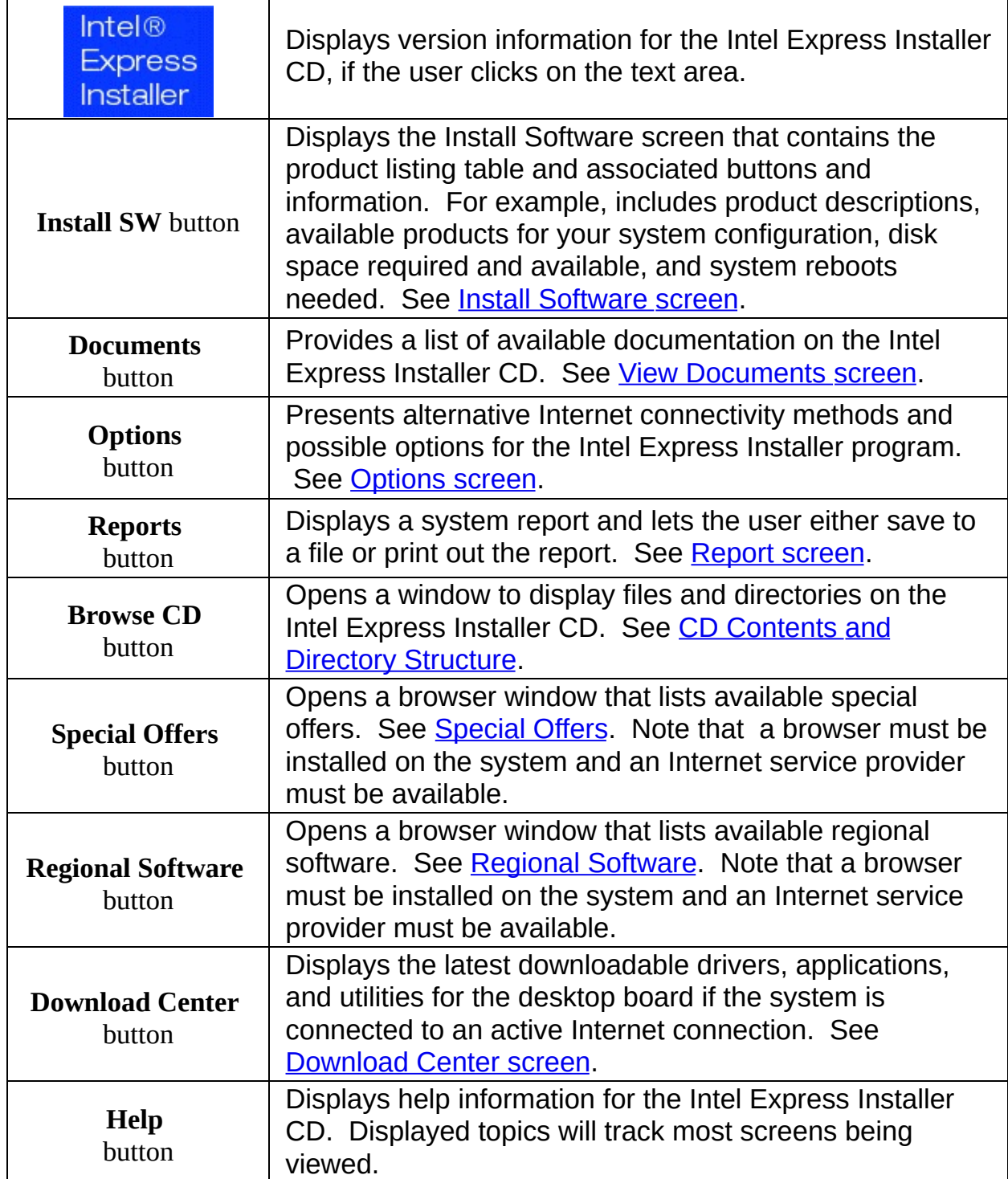

## <span id="page-9-0"></span>**Selecting and Viewing Items**

#### **Selecting Items**

Select items in the blue selection channel and product listing tables by one of the following methods:

- Click on the desired item with the mouse. Note that the component view can be expanded or compressed as a tree structure by clicking on the plus ( *+* ) or minus ( *-* ) signs to the left of the folder icon.
- Use the keyboard to *Tab* forward or down for highlighting product/component listings, buttons, or tasks. Press *Enter* to check or uncheck the listing, click the selected button, or initiate the task's function.
- Use the *Shift-Tab* key to go backward or up through the previously described items.

#### **Viewing Component Descriptions and Status**

To view descriptions in the product listing table, position the mouse cursor over a component or select a component. First a short description and then a slightly delayed long description appear below the component listing as tool-tip text. For example:

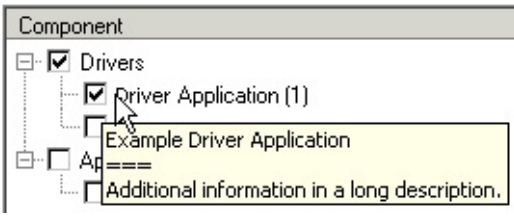

*Note***:** The wording, "*Interaction Required*" will appear in the tool-tip when the component requires user action during the installation process. This component listing will also appear in a different color.

To view status and version of an installed software component, place the mouse cursor over the green text under the Status column of the product listing table. Tool-tip text appears that lists the version installed on the system and the version available on the CD or website. For example:

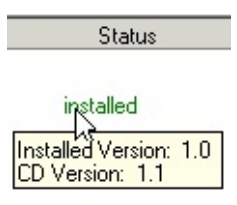

#### **Viewing Help**

Use the mouse to view information. To navigate help file contents with the keyboard, use the left/right *Arrow* keys to open/close topics and the up/down *Arrow* keys to move to new topics. Press *Enter* to view selected topics.

### <span id="page-11-0"></span>**Button Descriptions**

#### **Blue Selection Channel**

Refer to Choices on the Blue [Selection](#page-7-0) Channel topic for more information on the following buttons:

- **Install SW**
- **Documents**
- **Options**
- **Reports**
- **Browse CD**
- **Special Offers**
- **Regional Software**
- **Download Center**
- Help

Some screens accessed by button choices above include the following additional buttons:

#### **Install Software Screen**

The following buttons are located at the bottom of the Install [Software](#page-13-0) screen:

- **Defaults** -- Restores the recommended checkbox selections when the CD was first run on the system. Any other selections made will be removed when clicking this button.
- **Install Now** -- Starts installation for all component products with check mark selection. Also see Install Status and [Sequence](#page-16-0).

The button appears blue when a selection exists. or The button appears gray when no selection exists.

*NOTE:* Installation on some operating systems require that the user either be logged in as an Administrator or have Administrator privileges.

*NOTE:* If your system has other applications running that could prevent a system reboot, please close those applications before clicking the *Install Now* button. Also remove any floppy disks from the system drive.

#### **Options Screen**

The following buttons are located at the bottom of the [Options](#page-21-0) screen:

- **Apply** -- Activates any customized settings specified on the Options screen. If needed, restart the Intel Express Installer program to return to the initial default settings. Refer to the Options screen for more information.
- **Cancel** -- Clears any settings entered on the Options screen prior to clicking the *Apply* button.

#### **Reports Screen**

The following buttons are located at the bottom of the [Report](#page-22-0) screen:

- **Save As** -- Saves a status report to a Unicode formatted text file through a standard SAVE AS window. Default file storage location is normally your default Windows\* download directory (such as *Desktop* or *My Documents*).
- **Print** -- Prints a *System Information Report* if a printer is attached to the system.

### <span id="page-13-0"></span>**Install Software Screen**

To start, click the *Install Software* button on the blue [selection](#page-7-0) channel. The Install Software screen displays the following:

- The [product](#page-14-0) listing table provides information on previously installed software and new versions available on the CD for installation. The displayed information (in an expanded or compressed tree view) can include classifications such as drivers, software, utilities, and applications. Product names and their current status appear under the Component and Status columns. A short description of individual components appear when moving the mouse cursor over the specific component name. Status information that includes software version appears when moving the mouse cursor over the status text for each component as shown in the [Selecting](#page-9-0) Items topic.
- [Buttons](#page-11-0) for *Defaults* and *Install Now* operations are shown at the bottom of the screen.

The *Defaults* button restores the recommended checkbox selections when the CD was first run on the system. Any other selections made will be removed when clicking this button.

The *Install Now* button starts installation for all component products with check mark selection. For more information on installation, see Install Status and [Sequence.](#page-16-0)

The maximum number of reboots, install time, and required/available hard drive space appears at the bottom of the screen, below the *Defaults* and *Install Now* buttons. For more [information,](#page-16-0) see Install Status for Reboots, Time and Space.

# <span id="page-14-0"></span>**Product Listing Table**

Most driver and software components available for installation appear in the product listing table. Selection of some components may vary depending upon the chosen operating system, existing software installations, and system configuration. The displayed information (component and status) includes the product's name and its current install status on the computer system.

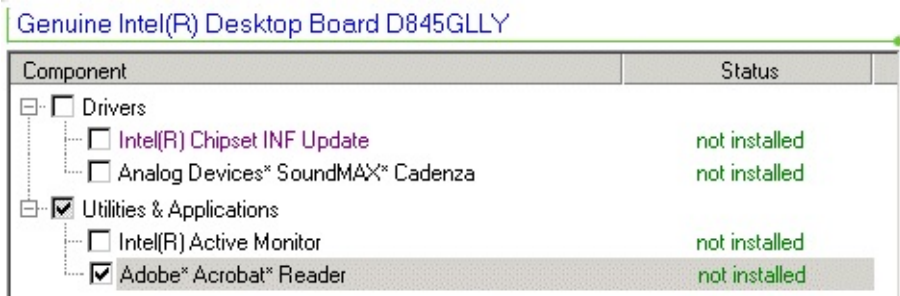

*The above shows only a sample product listing. Individual components will vary between Intel desktop board products and the specific operating system used.*

#### **Viewing Components To Install**

- Click the *Install SW* button to display the product listing table.
- *If needed, use the scroll bar to reach software or applications at the bottom of the product listing table. Also, because the components view can be expanded or compressed as a tree structure, you may click on the plus (* **+** *) or minus (* **-** *) signs to the left of the folder to view components that are off the screen.*
- Run the mouse cursor over specific components to view product [descriptions](#page-9-0) or refer to the Readme.txt file for specific product notes and installation conditions.
- Note that Adobe\*Acrobat\* Reader must be installed to view PDF document files on this CD.

#### **Selecting Specific Components**

To select or unselect a component, click the checkbox for the desired driver, application, or utility software. Note that a checkmark also

appears in the parent checkbox (such as Drivers). If other dependant software must be installed with this component, a message will appear.

#### **Detecting Component Status and Versions**

Green text provides component status. To view version information, position the mouse over the green text. Tool-tip text will list the version installed on the system and version available on the CD. For example:

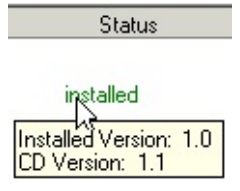

The following provides some rules on how the program reports the detected status and version of previously installed program components:

- If the installation program cannot determine a version number for a previously installed component then the user interface displays *Unavailable* for the version information.
- If the installation program cannot determine if a component is installed on the system then the user interface displays *Not Installed* for that component.
- If the installation program determines that a newer version of a component is already installed on the system as compared with the version on the Intel Express Installer CD, then the component is listed as installed and will not be marked for default installation.

### <span id="page-16-0"></span>**Install Status and Sequence**

Driver and software installation status appear at the bottom of the Install Software screen (below the *Defaults* and *Install Now* buttons) in the following example:

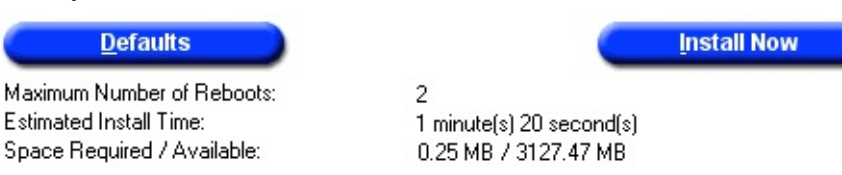

- **Maximum number of reboots** -- Provides the highest expected number of system reboots to install the selected drivers and software.
- **Estimated install time** -- Shows the expected time in minutes and seconds to install the selected drivers and software.
- **Space Required / Available** -- The total required hard drive space to install all check marked products appears on the left side. The computer's available hard drive space appears on the right side. If not enough space exists, this value is shown in red.

#### **Installation Sequence for** *Install Now* **Button**

When the *Install Now* button is pressed, a list of components selected by the user will be created and sorted according to any dependencies and then sorted again so those components needing reboot are near the end of the list. The list is then stored in the registry and the first installation begins. Exit points from this flow occur when either all components have been installed, or when the installation of the next component can not continue due to dependency on a component installation that failed.

## **Install Software Dialogs**

The following dialogs are used for the install software process:

#### **WHQL Warning Dialog**

This dialog appears if the component is an early release and has not reached final WHQL certification.

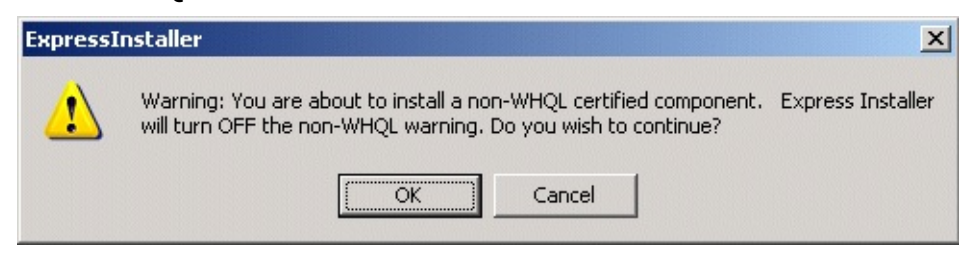

To continue, select Yes. You can use Intel's [Download](#page-26-0) Center later to update components after they finalize their WHQL certification.

#### **Autologon Dialog**

The following dialog appears if a reboot is required and the user has not setup any automatic logon options.

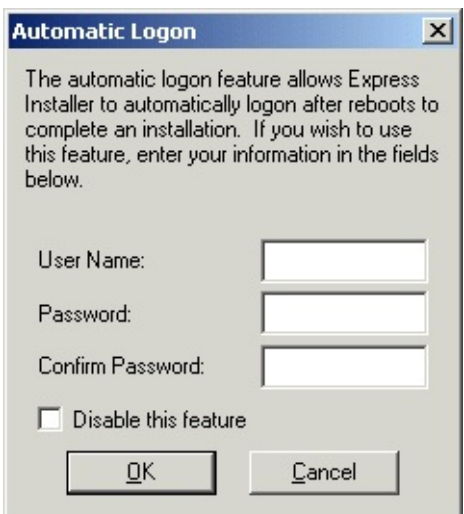

Autologon lets a user enter a specific user ID and password (when the Enable Autologon checkbox is checked in the [Options](#page-21-0) screen). This action permits continuous unattended installation when reboots are required. Note that user name and password are only temporarily stored on the system during the

installation process.

#### **License Dialog**

After the user clicks the *Install Now* button, a license agreement must be accepted:

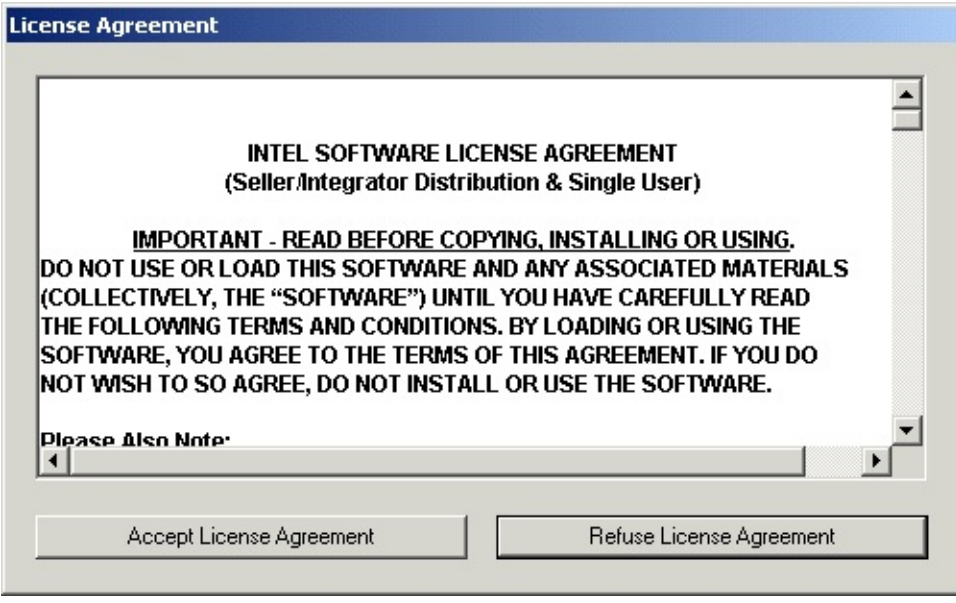

#### **Installation Progress Dialog**

The Installation Progress dialog box then appears and describes the progress of each component installation. The *Cancel* button provides a way to stop component installation at any time.

*NOTE:* If your system has other applications running, close those applications before beginning an installation to prevent loss of unsaved data or interference with any required system reboots.

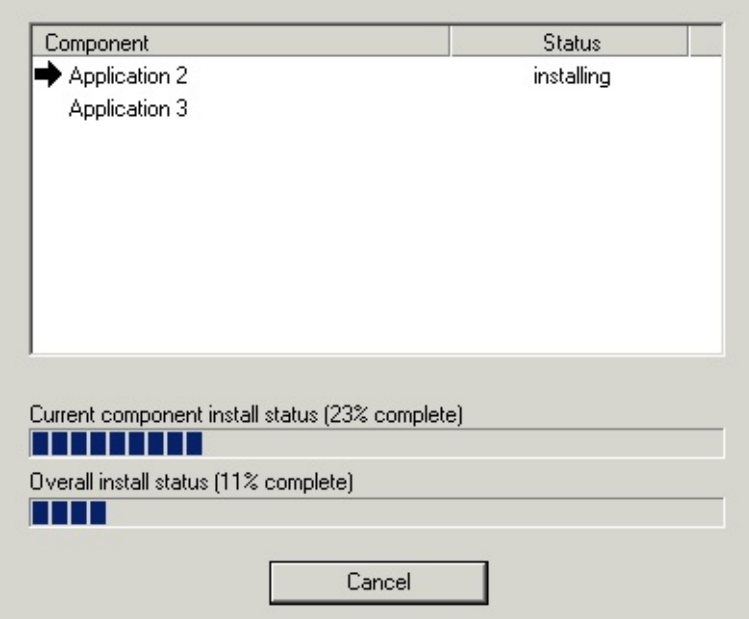

*The above shows a sample installation progress screen. Appearance will vary depending on specific choices made and the system's progress during installation.*

Graphic symbols in the installation progress dialog include:

- The word *Installing*, appears under Status during an ongoing installation.
- A *black checkmark* image indicates a successful component installation.
- A *right-arrow* image shows that a component installation has started.
- A *white X on a red background* image warns that a software component installation failed.
- A *yellow question mark* indicates an unknown installation state at this time.

### <span id="page-20-0"></span>**Documents Screen**

To begin, click the *Documents* button on the blue [selection](#page-7-0) channel. The Documents screen provides a list of product information for viewing by available language. If needed, use the scroll bar to view any document links that are off screen. Many documents use Adobe\* Acrobat\* Reader for viewing PDF files. The documents will appear as new windows.

In general, the following information may appear:

- **Product Brief** -- Provides product information that lists key features on specific Intel desktop boards in Adobe Acrobat PDF format.
- **Product Guide** -- Presents the Intel desktop board product guide in Adobe Acrobat PDF format.
- **Readme File** -- This displays the Readme.txt file on the Intel Express Installer CD.
- **Warranty** -- This displays the product warranty in Adobe Acrobat PDF format.
- **Internet Links** -- Website documents require a system Internet connection.

Note that additional documentation may be viewable, depending upon the specific needs for each Installation CD and Intel desktop board.

#### **Adobe\* Acrobat\* Reader**

Adobe\* Acrobat\* Reader must be installed to view PDF document files on this CD.

## <span id="page-21-0"></span>**Options Screen**

To setup option settings, click the *Options* button on the blue selection channel. The Options screen provides the following [information:](#page-7-0)

- *Autologon* area for a user to enter a specific user ID and password using Name, Password, and Confirm Password fields (when the *Enable Autologon* checkbox is checked). This information is used for continuous unattended installation when reboots are required.
- *Installation* area for a user to enable restore points by adding a checkmark in the *Set Windows\* System Restore Point* checkbox. If enabled, a minimum of two restore points will be created; one before driver/application installation and one after completion of the driver/application installation. Refer to the Microsoft\* operating system help file for more information on restore points.

**Note:** If the checkbox for *Set Windows System Restore Point* is grayed out:

1 – Click on the computer's Start menu.

2 – Then click on the Control Panel icon.

3 – Click on the System icon to bring up the *System Properties* window.

4 – Then click on the System Restore tab.

5 – Remove any checkmark from the *Turn off System Restore for all drives* checkbox.

**Note:** Restore points are not available for systems based on the Windows 2000 operating system.

- An *Apply* button at the bottom of the screen. Clicking this button activates any customized settings specified on the Options screen. If needed, restart the Intel Express Installer program to return to the initial default settings.
- A *Cancel* button at the bottom of the screen. Clicking this button clears any settings entered on the Options screen prior to clicking the *Apply* button.

### <span id="page-22-0"></span>**Reports Screen**

To view or print a report, click the *Reports* button on the blue [selection](#page-7-0) channel. The Report screen contains the following areas:

- Information on software install items (such as drivers, software, utilities, and applications).
- A *Save As* button at the bottom of the screen. Clicking this button saves a status report to a Unicode formatted text file through a standard SAVE AS window. Default file storage location is normally your default Windows\* download directory (such as *Desktop* or *My Documents*).
- A *Print* button at the bottom of the screen. Clicking this button prints a *System Information Report* if a printer is attached to the system.

### <span id="page-23-0"></span>**Browse CD Screen**

To view Intel Express Installer CD contents, click the *Browse CD* button on the **blue [selection](#page-7-0) channel**. The Browse CD function opens an Explore window that lists folders and files on the CD. The appearance of this window depends upon your system settings.

### <span id="page-24-0"></span>**Special Offers Screen**

This button displays current special offer information for Intel desktop boards. Note that a browser must be installed on the system and an Internet service provider must be available.

### <span id="page-25-0"></span>**Regional Software Screen**

This button displays current regional software offer information for Intel desktop boards. Note that a browser must be installed on the system and an Internet service provider must be available.

### <span id="page-26-0"></span>**Download Center Screen**

This button displays the latest downloadable drivers, applications, and utilities for Intel desktop boards if the system is connected to an active Internet connection. Note that a browser must be installed on the system and an Internet service provider must be available to reach the website: <http://downloadfinder.intel.com>

## **Displayed Error Messages**

The following messages may appear to the user under certain conditions:

- **Can't create Setup directory.** Suggestion: User might not have administration privileges.
- **Can't write to cleanup log file.** Suggestion: User might not have administration privileges, hard-drive space may be full, or access to a directory is not allowed.
- **Couldn't open log file for writing.** Suggestion: User might not have administration privileges or the harddrive space may be full.
- **Current system is not an Intel desktop board.** Suggestion: The Intel Express Installer CD is not supported for non-Intel motherboards.
- **Current system is an unsupported Intel desktop board.** Suggestion: Occurs if the user is running an Intel Express Installer CD on a system with an Intel desktop board, but the drivers on the CD are not matched with the correct desktop board. For example, you are using the wrong Intel Express Installer CD with the desktop board.
- **EIServer cannot create SystemInfo object. SYSTEMINFO.DLL is not registered.**

Suggestion: Either a file copy error occurred or the user might not have administration privileges.

- **Error copying file.** Suggestion: Try installing the component again.
- **Error deleting file; may still be in use.** Suggestion: Don't click on "EIClean Up" or delete any directories while the Intel Express Installer program is running.
- **Error executing a file.** Suggestion: Try installing the component again.
- **Error loading XML parser.** Suggestion: User might not have administration privileges.
- **Error processing registry entry.**

Suggestion: User might not have administration privileges.

- **Error registering or unregistering a file.** Suggestion: User might not have administration privileges.
- **Express Installer application failed to initialize. Do you want to reboot system and try again?**

Suggestion: If the user clicks YES, the system will reboot and start Express Installer again. If the user clicks NO, the Express Installer program will exit.

**Express Installer application failed to launch successfully, please reboot system and try again.**

Suggestion: Because the system failed to create a needed process, the Express Installer program will exit. The user must then reboot the system and restart Express Installer again.

- **Express Installer CD was removed from the drive.** Suggestion: Reinsert the CD into the same drive where it was removed from.
- **Express Installer server failed to initialize.**

Suggestion: The user may not have administrator privileges, or reboot the system and try again.

- **Express Installer unable to restore its states.** Suggestion: The program came back from a reboot and a problem occurred. Either reboot the system and try again, or install components individually.
- **Failed to access file due to insufficient user permissions or readonly attribute.**

Suggestion: You may not have administrator privileges or a file cannot be updated.

- **Failed to copy strings.** Suggestion: System memory resources might be low.
- **Failed to get file path.** Suggestion: Retry the operation.
- **Failed to load string resources from the resource DLL.** Suggestion: The system needs the resource DLL. Exit the Intel Express Installer program and try again.

**Failed to load the resource DLL.**

Suggestion: The system needs the resource DLL. Exit the Intel Express Installer program and try again.

- **Failed to select the component's dependent(s).** Suggestion: Reselect the component again with required dependent items.
- **File needed for installation not found.** Suggestion: One of the component files may be missing. Try again.
- **File not found.**

Suggestion: Either restart the program or check the Temp directory (such as C:\Documents and Settings\<UserID>\Local Settings\Temp) on the system hard-drive and delete all files that begin with "EI4 ".

- **Invalid address: <**address**>** Suggestion: Try again now or at a later time.
- **Invalid filename: <**filename**>** Suggestion: Server error -- Rerun the Intel Express Installer program or try later.
- **Invalid local address**. Suggestion: Verify your directory setting in the Options screen.
- **Not enough hard-drive space to run program.** Suggestion: User might not have administration privileges or the harddrive space may be full.
- **Operation aborted.** Suggestion: Try again now or at a later time.
- **Process timed-out.** Suggestion: Try installing the component again.
- **Required reboot not performed because of cancelled installation.** Suggestion: Expect to do one more reboot before using the system.
- **Saving the report as anything but a TXT or RTF file may cause it to display incorrectly when viewed. Click OK to continue or Cancel to save the file with a different name.** Suggestion: You tried to use the wrong file extension to save the

report. Click Cancel and try again with either a TXT or RTF extension.

**Server busy.**

Suggestion: Try again now or at a later time.

- **Server is shutting down.** Suggestion: Try again at a later time.
- **The application failed to initialize successfully.** Suggestion: Reinsert the Intel Express Installer CD and try again.
- **The collection is empty.** Suggestion: Restart the Intel Express Installer program.
- **The input index is out of bounds.** Suggestion: Restart the Intel Express Installer program.
- **Unknown error in Express Installer GUI.** Suggestion: If this error message appears, either restart Intel Express Installer or reboot the system.
- **Unknown Express Installer error code.** Suggestion: If this universal error message appears, either restart Intel Express Installer or reboot the system.
- **Unknown Setup Program error.** Suggestion: If this error message appears, either restart Intel Express Installer or reboot the system.
- **Unable to read INI configuration file.** Suggestion: Restart the Intel Express Installer program.
- **Unknown error occurred.** Suggestion: Check the Intel Express Installer CD and rerun the application.
- **URL is not formed correctly.** Suggestion: Server error -- Rerun the Intel Express Installer program or try later.
- **User does not have administrator privileges.** Suggestion: Obtain required permissions and try again.
- **Warning: You are about to install a non-WHQL certified component. Express Installer will turn OFF the non-WHQL warning. Do you wish to continue?**

Suggestion: The component is an early release and has not reached final WHQL certification. To continue, select Yes. You can use Web Updates later to download the component again once WHQL

certification is finalized.

**XML file is not matched to desktop board.**

Suggestion: Current system has an unsupported Intel desktop board.

### <span id="page-32-0"></span>**Specific Software Components**

Available software using Intel Express Installer can include any of the following components:

- Express Installer CD-based drivers.
- Express Installer CD-based utilities and applications.
- Downloaded driver updates (if available) using Intel's Download Center.
- Downloaded utility and application updates (if available) using Intel's Download Center.

Additional detailed information about these components can exist in the following formats:

- As vendor supplied documents (either available before installation or extracted during the installation process).
- As driver or application specific readme files obtained with the downloaded component.
- As text in the Intel Express Installer Readme.txt file (located at the root of CD) with additional installation notes.
- As an information link to the Internet, provided by specific vendor(s).

Some components may show up disabled in the list of software to install if any of the following occurs:

- The system cannot detect the device. Check report file for detected devices.
- The computer's operating system does not support the software component or you may need to update your operating system with a more recent version.
- A dependant item that this component requires for installation is not available or selected.
- You may need to check driver settings in the system BIOS to verify that they are enabled.
- The component cannot be installed automatically by Intel Express Installer. Refer to the Readme.txt file for any step-by-step

instructions on manual installation.

### **CD Files and Directories**

In general, each Intel Express Installer CD has the following directory organization:

- **Dataset** folder -- Contains specific desktop board related XML files.
- **Documents** folder -- Contains the desktop board's product guide, marketing information, and warranty in Adobe\* Acrobat\* format (some in various languages).
- **Software** folder -- Contains all subdirectories that contain bundled software applications and drivers. Refer to the Readme.txt file for specific utilities and applications included on this CD.

User files include the following:

- **EIhlp***nnnn***.chm** file -- Help file (in various languages) for the Intel Express Installer CD.
- **License***nnnn***.rtf** file -- License information (in various languages) for the Intel Express Installer CD.
- **Readme.txt** file -- Provides information on specific CD-based components and drivers with any last minute errata.

Note that other program-specific files and folders may exist for specific versions of Intel desktop board products.